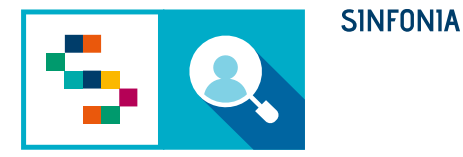

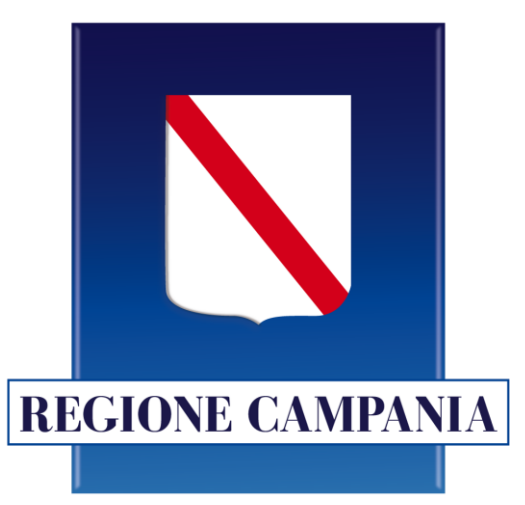

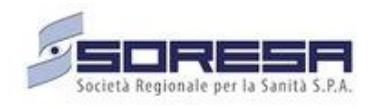

# **SINFONIA – Screening HCV**

### **Monitoraggio - Tableau**

#### **Referenti Aziendali**

### Accesso alla piattaforma

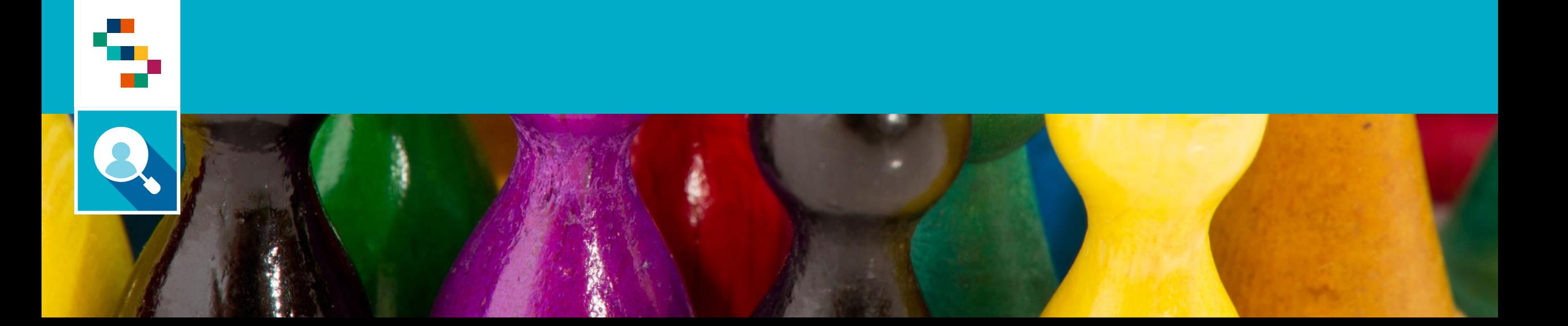

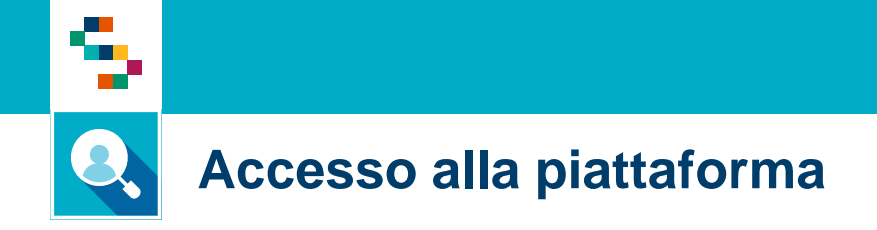

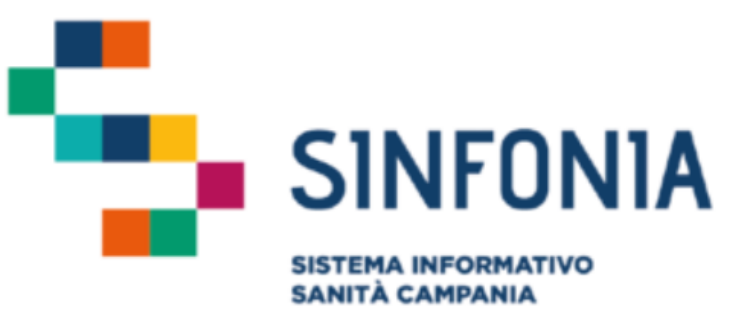

Per effettuare l'accesso, collegarsi al link

https://dwh-

[sanita.soresa.it/#/signin?redirect=%2Fhome](https://dwh-sanita.soresa.it/#/signin?redirect=%2Fhome)

e inserire le credenziali comunicate via mail

Nome utente (Obbligatorio)

⊘ Immetti il nome utente

Password (Obbligatorio)

**Accedi** 

# **Homepage**

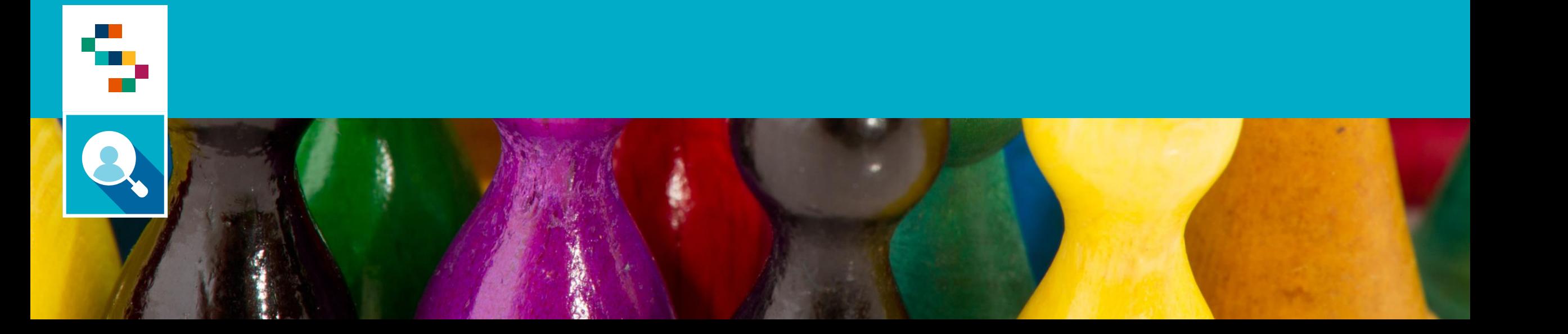

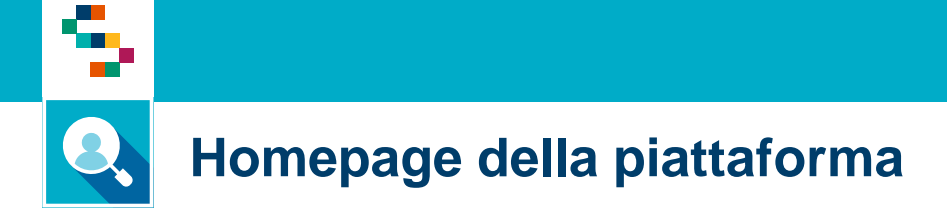

Nella Homepage, selezionare il report di interesse tra quelli HCV

公…

#### Home

#### Recenti

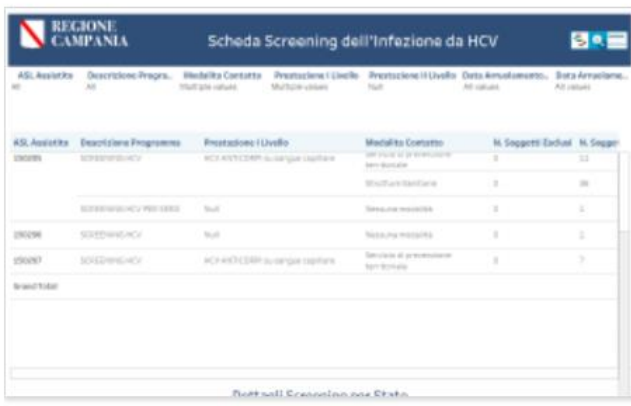

Dettagli Scheda Screening HCV

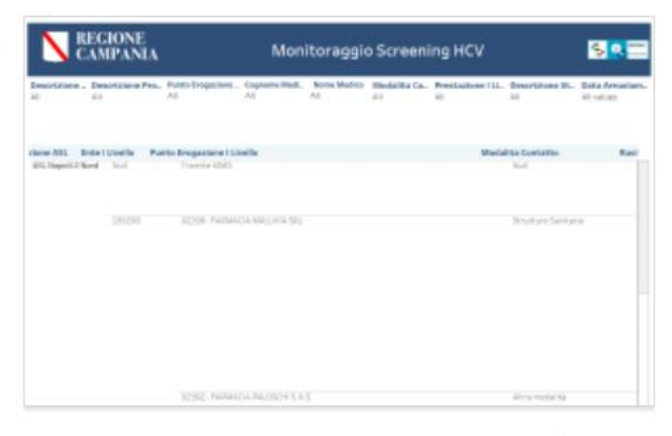

公…

Monitoraggio Screening HCV settimana scorsa

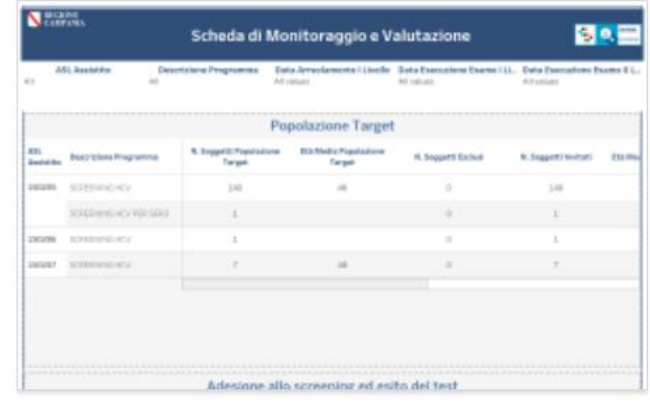

Scheda di monitoraggio e valut... ☆ … settimana scorsa

settimana scorsa

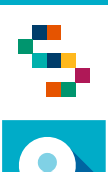

#### **Homepage della piattaforma**

Selezionando un report, sarà comunque possibile passare ad un report differente cliccando in corrispondenza dei numeri (1), (2), (3) e (4). Ogni report descritto in questa guida è scaricabile in formato .xlsx o .csv cliccando su ''Download'' (5) e ''Campi incrociati'' (6).

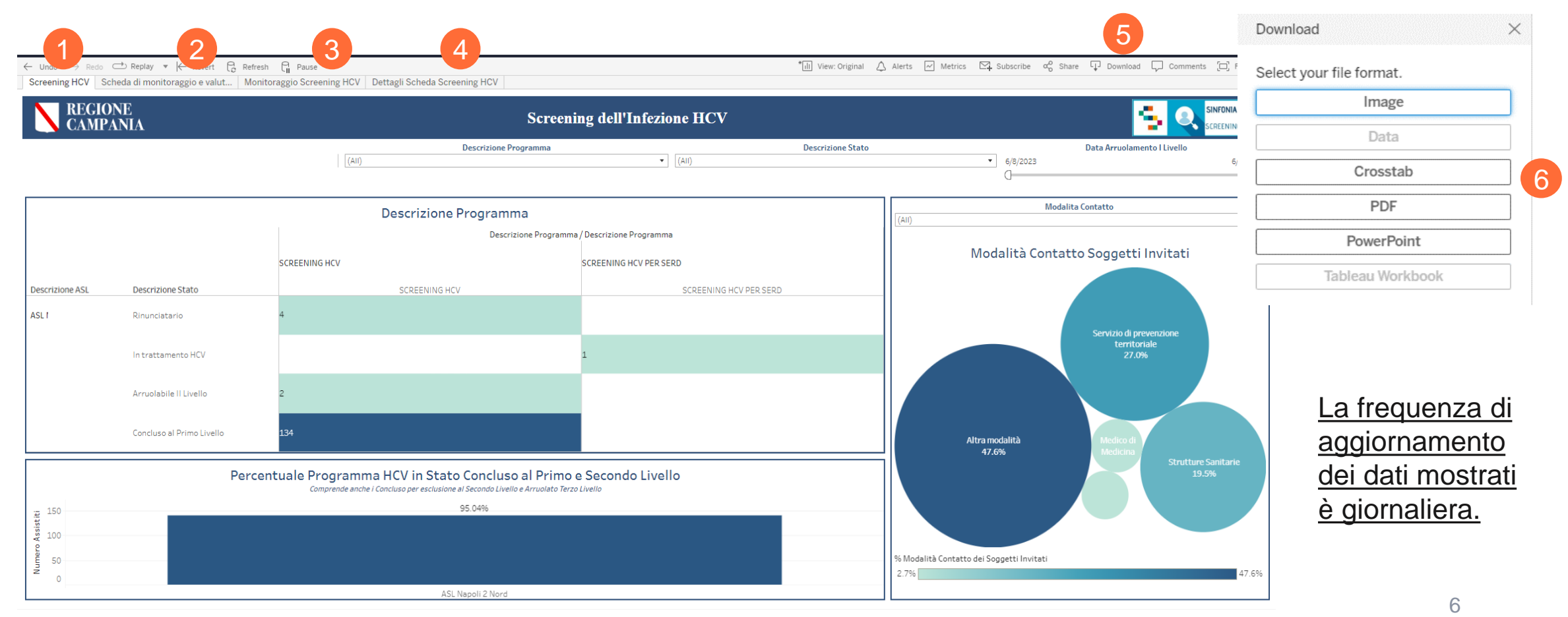

# Screening HCV

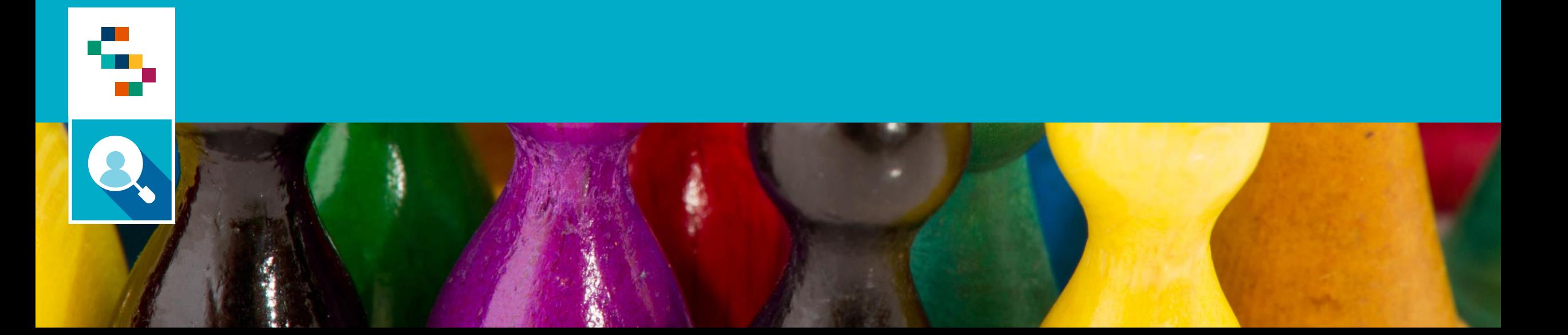

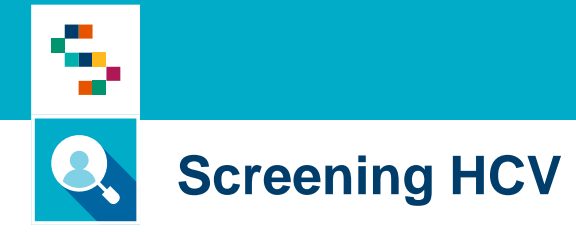

La dashboard '**Screening HCV**' mostra una panoramica relativa agli screening effettuati suddivisi per programma (HCV, SERD e CARCERE) e descrizione Stato (1). Nella parte in basso è possibile visualizzare la percentuale degli screening conclusi al I e II Livello. A destra viene mostrato l'andamento delle modalità di contatto (3).

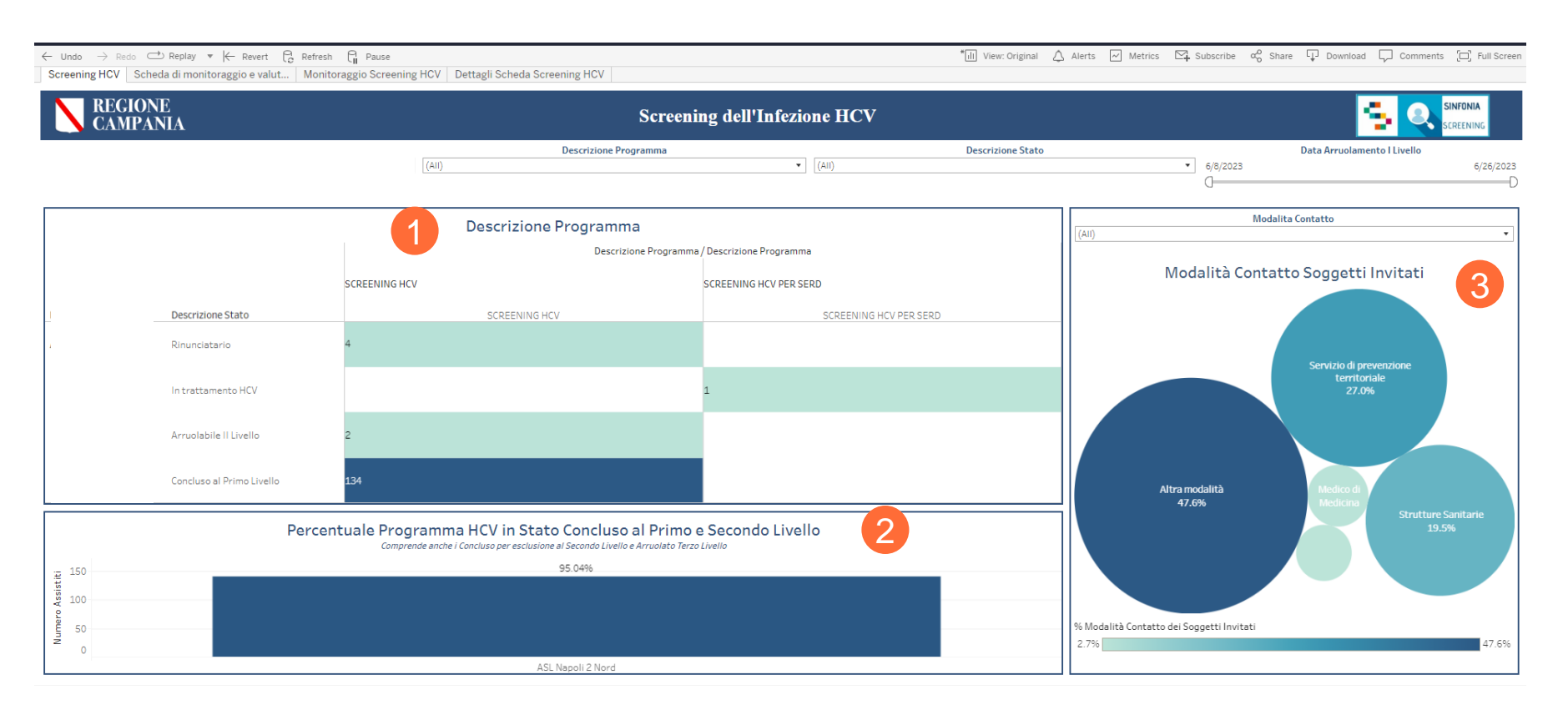

Nella barra dei **filtri** è possibile selezionare:

- Descrizione Programma
- Descrizione Stato
- Data Arruolamento I livello

### Scheda di Valutazione

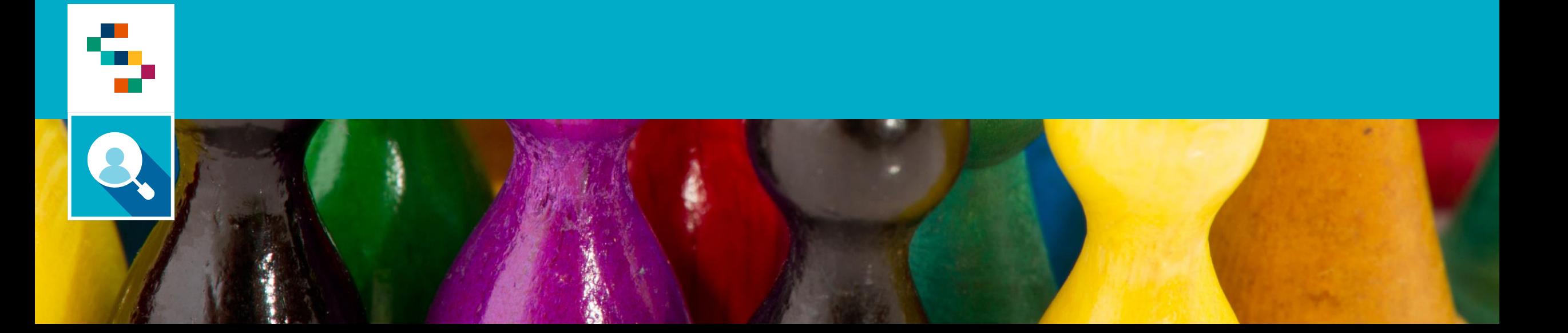

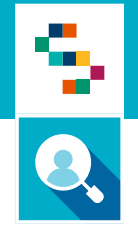

#### **Scheda di Valutazione**

Nella schermata '**Scheda di Valutazione**' è possibile visualizzare un resoconto degli Screening effettuati con focus su Popolazione Target e Adesione allo screening ed esito del test. Cliccando sul tastino (+) si apriranno a cascata informazioni di dettaglio sempre più specifiche.

I filtri disponibili sono Descrizione Programma, Data arruolamento I livello, Data esecuzione esame I livello, Data esecuzione esame II livello.

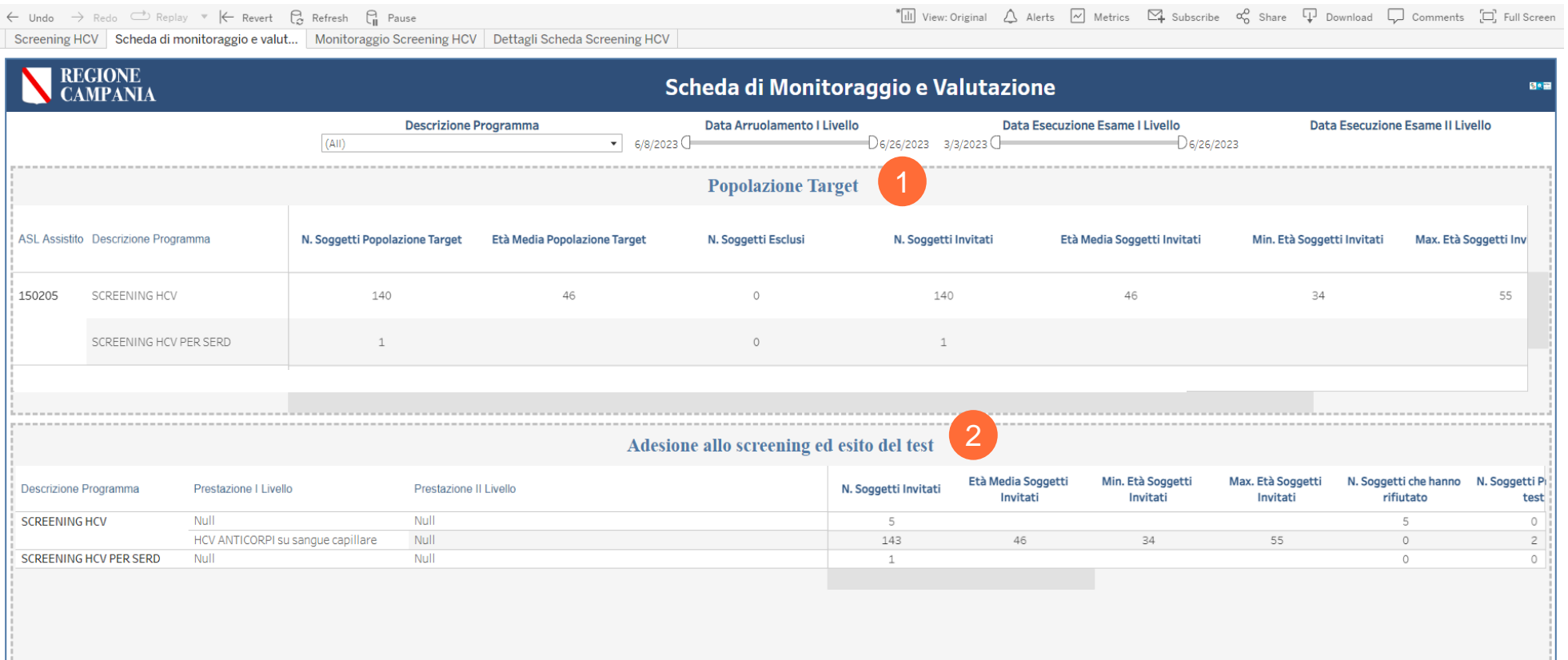

### Sintesi Scheda Screening HCV

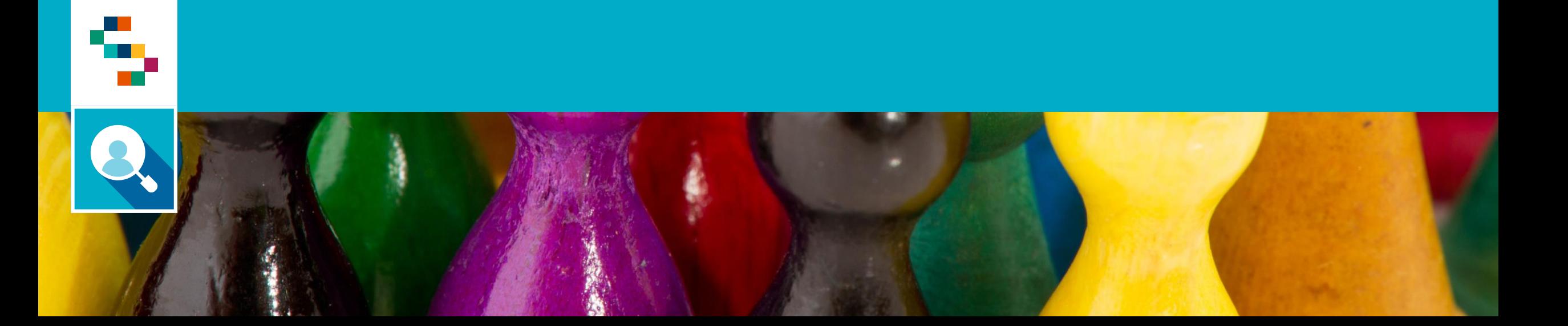

#### **Sintesi Scheda Screening HCV**

La dashboard '**Sintesi Scheda Screening HCV**' consente di visualizzare il riepilogo degli Screening effettuati e mostra, per ogni programma, il dettaglio sulla tipologia di prestazione, la modalità di contatto e altre informazioni di dettaglio aggregate sugli assistiti della propria ASL di competenza.

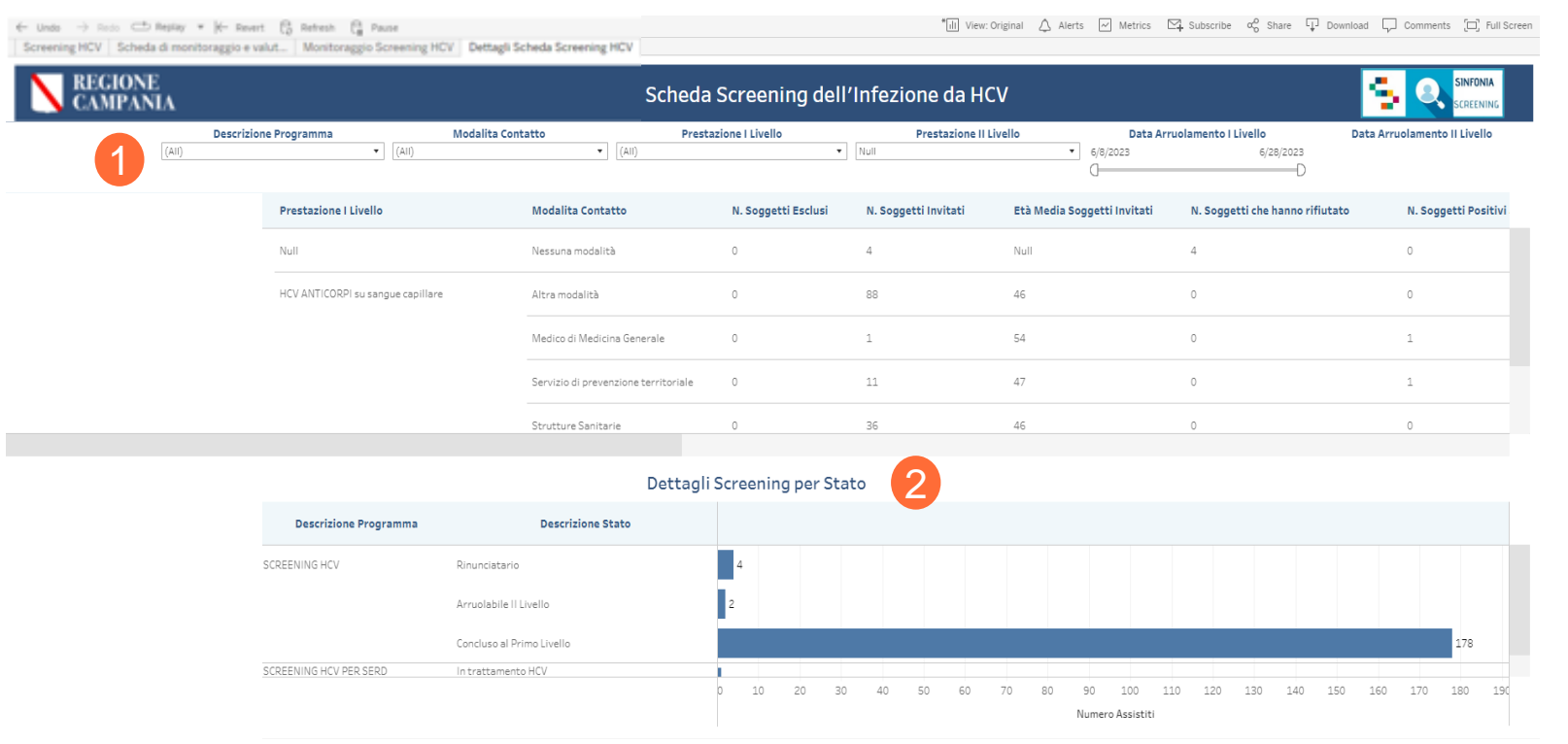

Dalla barra dei **filtri** è possibile selezionare:

- Descrizione Programma
- Modalità Contatto
- Prestazione I Livello
- Prestazione II Livello
- Data arruolamento I Livello
- Data arruolamento II Livello

## Dettaglio Screening HCV

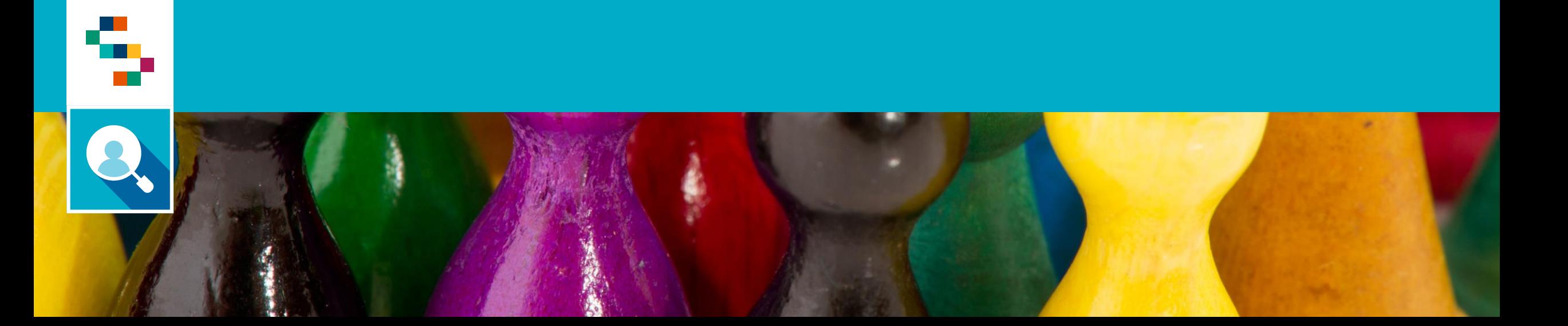

### ۹ **Monitoraggio Screening HCV**

La dashboard '**Monitoraggio Screening HCV**' mostra informazioni di dettaglio sui singoli assistiti di propria competenza.

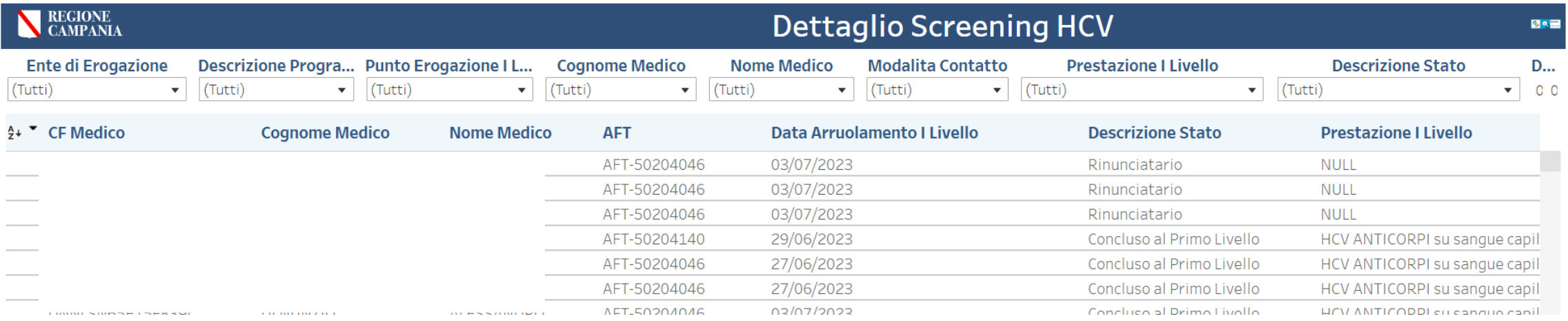

Nella barra dei **filtri** è possibile selezionare:

- Descrizione Programma
- Punto Erogazione I Livello
- Cognome Medico
- Nome Medico
- Modalità contatto
- Prestazione I Livello
- Descrizione Stato
- Data arruolamento I Livello

# Help Desk

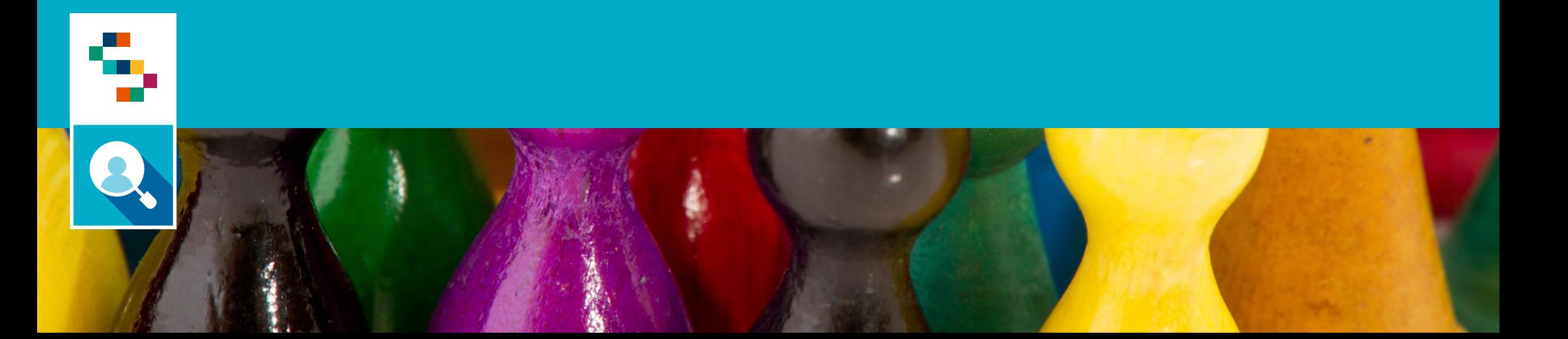

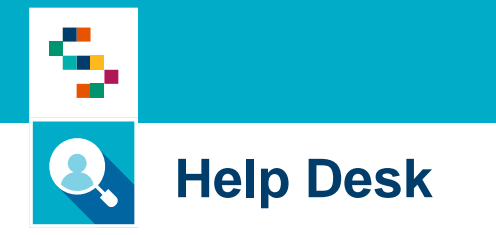

Per qualunque segnalazione e/o suggerimenti relativi all'utilizzo della piattaforma o alla reportistica a disposizione, vi preghiamo di fare riferimento alla casella mail

# **screening@soresa.it**

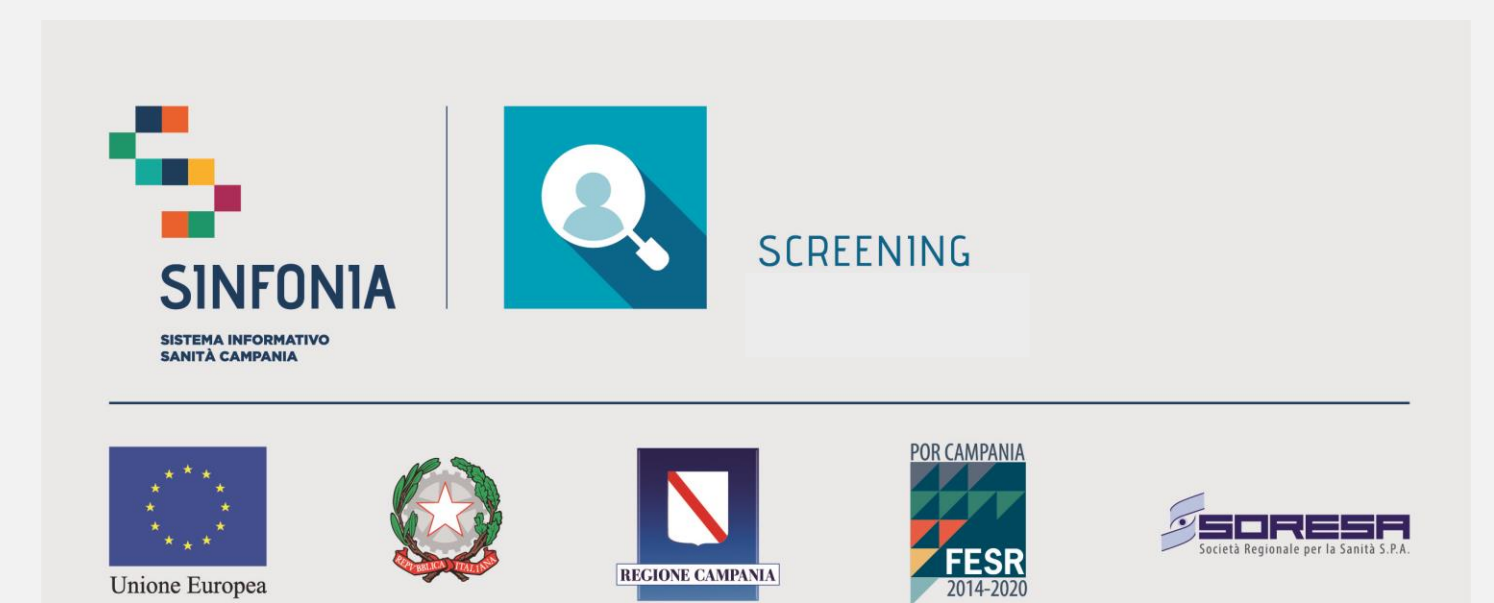

REGIONE CAMPANIA

Unione Europea